#### **AutoMITTERPRO**

**Smart Multi-Variable Transmitter** 

User Guide P/N 1-0497-033

Revision G

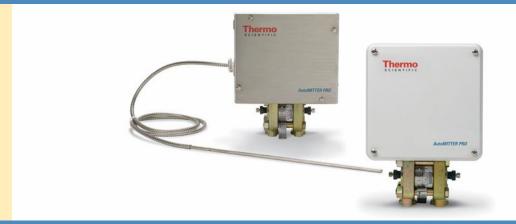

© 2018 Thermo Fisher Scientific Inc. All rights reserved.

"Microsoft" and "Windows" are either registered trademarks or trademarks of Microsoft Corporation in the United States and/or other countries.

All other trademarks are the property of Thermo Fisher Scientific Inc. and its subsidiaries.

Thermo Fisher Scientific Inc. (Thermo Fisher) makes every effort to ensure the accuracy and completeness of this manual. However, we cannot be responsible for errors, omissions, or any loss of data as the result of errors or omissions. Thermo Fisher reserves the right to make changes to the manual or improvements to the product at any time without notice.

The material in this manual is proprietary and cannot be reproduced in any form without expressed written consent from Thermo Fisher.

### **Revision History**

| Revision Level | Date  | Comments                    |  |
|----------------|-------|-----------------------------|--|
| Α              | 08-08 | Initial release (ERO 5985). |  |
| В              | 03-09 | Revised per ECO 6861.       |  |
| С              | 02-10 | Revised per ECO 7307.       |  |
| D              | 08-14 | Revised per ECO 8324.       |  |
| Е              | 11-14 | Revised per ECO 8484.       |  |
| F              | 10-16 | Revised per ECO 8934.       |  |
| G              | 4-18  | Revised per ECO 9275        |  |

#### Contents

|           |                                            | 1  |
|-----------|--------------------------------------------|----|
| Chapter 1 | Introduction                               | 1  |
|           | System Components                          | 1  |
|           | Enclosure                                  |    |
|           | Main Board                                 |    |
|           | Using this Manual                          |    |
| Chapter 2 | The Main Board                             | 3  |
| Chapter 3 | Installation                               | 5  |
| опарты э  | Supporting Documentation                   | 5  |
|           | Required Hardware & Software               |    |
|           | Mounting the Enclosure onto the Transducer |    |
|           | Pole Mounting                              |    |
|           | Unit Addressing                            | 10 |
|           | RTD                                        | 11 |
|           | RS485 & Power                              | 12 |
|           | CSA & cUS                                  | 12 |
|           | ATEX                                       | 13 |
|           | Hazardous Area Installations               | 14 |
|           | Guidelines                                 | 14 |
|           | Marking                                    | 15 |
|           | Repair                                     | 16 |
|           | Transducers                                | 16 |
|           | Grounding                                  | 16 |
| Chapter 4 |                                            |    |
| ·         | Getting Started                            |    |
|           | Configuring for Use with AutoEXEC          |    |
|           | Manual Configuration                       |    |
|           | Using the Measurement Config Wizard        |    |
|           | Configuring for Use with AutoPILOT PRO     |    |
|           | Manual Configuration                       |    |
|           | Using the Measurement Config Wizard        | 29 |
| Chapter 5 | Maintenance                                | 35 |
|           | Replacing the Main Board                   |    |
| Chapter 6 | Troubleshooting & Support                  | 37 |

|            | Common Error Messages | 37 |
|------------|-----------------------|----|
|            | Getting Help          |    |
|            | Warranty              |    |
| Appendix A | Specifications        | 39 |
| Appendix B | Drawings              | 44 |
|            | Index                 | 50 |

# Chapter 1 Product Overview

#### Introduction

The Thermo Scientific AutoMITTER PRO provides for remotely located differential pressure, static pressure, and temperature measurements. Typically, these measurements are used to calculate flow using an orifice fitting. The unit is small, lightweight, and may be directly mounted to the orifice fitting.

Each unit provides one static pressure input, one differential pressure input, and one temperature input. Digital measurement data is routed to the flow computer using a four-wire RS485 interface. The Thermo Scientific AutoMATE® MEB, AutoPILOT®, and AutoPILOT® PRO flow computers can support up to four AutoMITTER PRO runs, and the Thermo Scientific AutoEXEC can support up to 15.

Units are connected to the flow computer in a daisy chain fashion with a maximum cable length of 2000 feet (609.6 m) for CSA and cUS applications. ATEX units are connected to the flow computer in a "star" fashion with a maximum cable length of 100 feet (30.48 m).

## System Components

The AutoMITTER PRO system consists of the enclosure and the main board.

#### Enclosure

Two types of enclosures are offered with the AutoMITTER PRO. The NEMA 4X enclosure is available in fiberglass or stainless steel. The IP54 enclosure is available in stainless steel.

#### Main Board

The main board holds the connector for the transducer, the socket for the characterization EEPROM, and the connector for wiring from the SIB (RS485 communication and power). Configuration jumpers and switches are also provided on the main board.

## Using this Manual

This manual provides a description of the product, installation instructions, maintenance, and basic troubleshooting procedures.

The information in this manual is designed to aid personnel to correctly and safely install, operate, and / or maintain the system described; however, personnel are still responsible for considering all actions and procedures for potential hazards or conditions that may not have been anticipated in the written procedures. If a procedure cannot be performed safely, it must not be performed until appropriate actions can be taken to ensure the safety of the equipment and personnel. The procedures in this manual are not designed to replace or supersede required or common sense safety practices. All safety warnings listed in any documentation applicable to equipment and parts used in or with the system described in this manual must be read and understood prior to working on or with any part of the system.

The following admonitions are used throughout this manual to alert users to potential hazards or important information. Failure to heed the warnings and cautions in this manual can lead to injury or equipment damage.

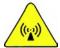

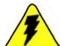

Warning Warnings notify users of procedures, practices, conditions, etc. which may result in injury or death if not carefully observed or followed. The triangular icon displayed with a warning varies depending on the type of hazard (general, electrical). •

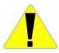

Caution Cautions notify users of operating procedures, practices, conditions, etc. which may result in equipment damage if not carefully observed or followed. •

Note Notes emphasize important or essential information or a statement of company policy regarding an operating procedure, practice, condition, etc. •

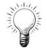

Tip Tips may also be used in this manual. They are suggestions or things to consider that will help you use the instrument or this manual. •

# Chapter 2 The Main Board

The AutoMITTER PRO main board (P/N 3-0497-465) holds the connector for the transducer 10-pin connector (P1) and the characterization EEPROM socket (U7). To access these, you will need to remove the enclosure cover and the main board cover plate.

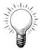

Tip The connector outline must match up when connecting the transducer. If the transducer is replaced with one that requires an external characterization EEPROM IC, the EEPROM shipped with the transducer must be placed in the socket (U7).

Following are the jumper configurations for the main board, which are classified as software or hardware configuration.

Table 2–1. Main board jumper configurations

| Jumper | Description                                                                |
|--------|----------------------------------------------------------------------------|
| J6*    | Enable the connection to AutoPILOT PRO, AutoPILOT, AutoMATE, and AutoEXEC. |
| J1*    | Constant power. Enable the connection to AutoEXEC.                         |
| J3     | Enable EFM Floating Point Modbus.                                          |
| J4     | Watch dog.                                                                 |
| SW1    | Remote address (1–16).                                                     |
| SW2    | 3-wire or 4-wire RTD selection.                                            |

<sup>\*</sup>Both J1 and J6 must be set to enable connection to AutoEXEC. Only J6 must be set to enable connection to AutoPILOT PRO, AutoPILOT, and AutoMATE.

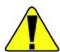

Caution Placing the jumper in J4 will eventually degrade the battery autonomy of the system. •

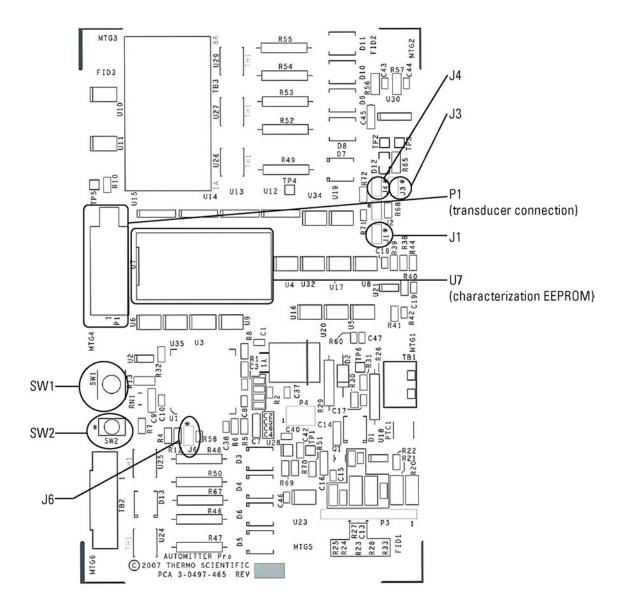

Figure 2-1. AutoMITTER PRO main board

## Chapter 3 Installation

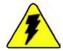

Warning Prior to installation, the site must be made a safe area as per NEC (USA) or IEC (International) regulations. Failure to do so may result in hazardous conditions.

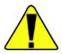

Caution Download all flow data before removing power. The flow computer must be cold-started to recognize the AutoMITTER PRO unit(s). •

### Supporting Documentation

In addition to these instructions, refer to the following documents as required for your application:

- Thermo Scientific AutoCONFIG™ Help, AutoCONFIG startup guide (1-0485-068), and applicable flow computer documentation for programming instructions
- AutoPILOT PRO control drawing (0-0500-114): Depicts basic instrument applications
- AutoMITTER PRO general assembly drawing (0-0497-516 for ATEX or 0-0500-517 for CSA/cUS): Depicts basic instrument applications (provided in the drawing appendix)
- AutoMITTER Safety Interface System control drawing (P/N 0-0443-1035): Depicts basic instrument applications
- Documentation supplied with the transducer

# Required Hardware & Software

You will need the following hardware and software to install the unit(s):

- Flow computer with AutoMITTER safety interface board (P/N 3-0443-1021 for ATEX or 3-0443-918 for CSA)
- PC with Microsoft® Windows® operating system (Windows NT®, Windows® 98 2nd Edition, Windows® XP, or later versions) installed
- AutoCONFIG configuration software

# Mounting the Enclosure onto the Transducer

This section provides instructions on mounting the AutoMITTER PRO enclosure onto a transducer (direct mounting). If the unit is already mounted onto a transducer, go to "Pole Mounting" (next section). In addition to these instructions, reference the transducer documentation.

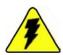

Warning Ensure that power is off and the area is non-hazardous before performing this procedure. •

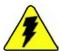

Warning Installation must be carried out in accordance with local site requirements and regulations. •

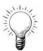

Tip The instructions for mounting stainless steel and fiberglass enclosures are the same. •

- 1. Remove the enclosure cover.
- 2. Remove the main board cover plate, the main board, and the mounting bracket according to "Replacing the Main Board" in Chapter 5.
- 3. If necessary, remove the transducer cover plate and its hardware from the bottom of the enclosure. The transducer cover plate hardware consists of four bolts, four sealing washers, a gasket, and four nuts.

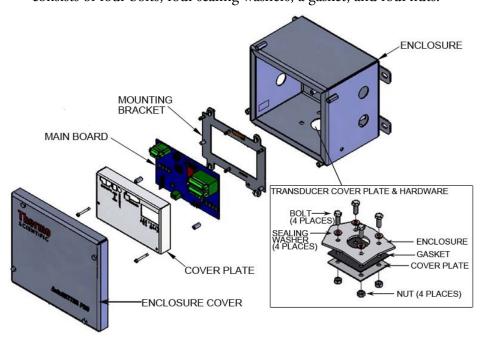

Figure 3–1. Direct mounting steps 1–3 (stainless steel enclosure shown)

4. Install the transducer mounting bracket onto the transducer, and install the transducer grommet over the bracket.

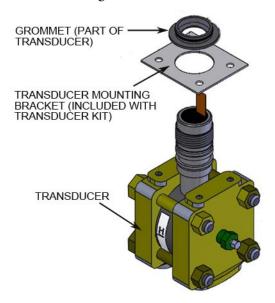

Figure 3-2. Direct mounting step 4

- 5. Orient the transducer so that the "H" tag is facing the same direction as the front of the enclosure, and insert the transducer into the bottom of the enclosure.
- 6. Secure the transducer to the enclosure using the sealing washers and bolts. Before tightening the bolts, connect the ground wire to the bolt closest to the ground lug in the enclosure.

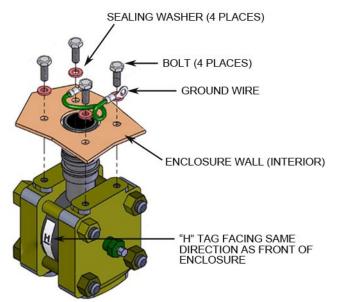

Figure 3–3. Direct mounting steps 5–6

- 7. Connect the ground wire to the ground lug in the enclosure.
- 8. Reinstall the mounting bracket and the main board (reference "Replacing the Main Board" for details.
- 9. Route the transducer 10-pin connector over the main board and plug it into P1.
- 10. Install the characterization EEPROM on the main board at U7.
- 11. Reinstall the main board cover plate, and replace the cover.

#### Pole Mounting

You can mount the AutoMITTER PRO directly to the orifice fitting or to a two-inch pole. Refer to the following instructions for mounting the enclosure onto a 2-inch pole.

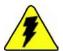

Warning Ensure that power is off and the area is non-hazardous before performing this procedure. •

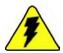

Warning Installation must be carried out in accordance with local site requirements and regulations. •

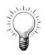

Tip Pole mounting instructions for stainless steel and fiberglass enclosures are the same. •

- 1. With the enclosure upright, align the holes of one mounting channel with the top set of mounting tabs on the enclosure.
- 2. Facing the front of the enclosure, align one flat washer with one mounting tab, and insert a cap screw through the mounting tab and the mounting channel.
- 3. Facing the rear of the enclosure, place a flat washer and lock washer over the cap screw, and fasten with a nut.
- 4. Repeat steps 2–3 for the other side of the mounting channel.
- 5. Align the holes of the second mounting channel with the bottom set of mounting tabs, and repeat steps 2–3 to secure it to the enclosure.

- 6. On the pole, install the two pipe clamps using the hardware provided.
- 7. Align the mounting channels on the enclosure with the grooves on the pipe clamps, and slide the enclosure onto the clamps.

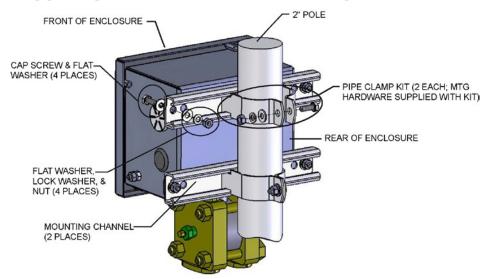

Figure 3–4. Pole mounting (stainless steel enclosure shown)

8. Locate the enclosure ground terminal at the side of the enclosure (marked with the ground symbol). Connect the terminal to earth ground using 11 AWG or larger stranded wire.

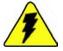

Warning Connect the enclosure ground terminal to earth ground before making any other connections. •

9. For installation in wet or dry gas flow applications, refer to Figure 3–5.

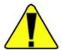

Caution To prevent the heavier liquid components from entering into the process heads of the flow transducer, mount the transducer above the process lines and have the impulse lines from the process slope up to the transducer or go directly up from the process lines to the transducer. •

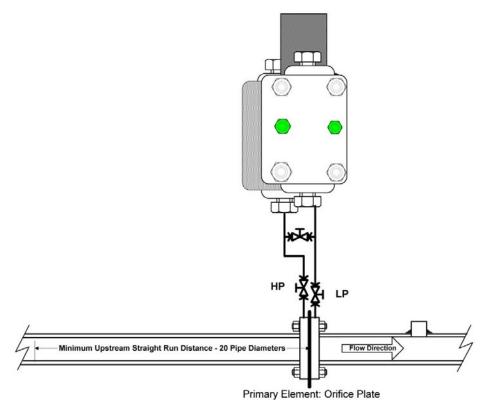

Figure 3–5. Recommended installation for wet or dry gas flow measurement (horizontal line)

#### **Unit Addressing**

SW1 (labeled "ADDRESS SETTING" on the main board cover plate) is used to assign the unit address. Use a small screwdriver and turn the arrow on SW1 to the correct position. Number 1 on the switch indicates a unit address of 1. Number 2 on the switch indicates a unit address of 2, etc. The default unit address is 1.

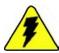

Warning Do not change switch settings unless the area is known to be non-hazardous. •

RTD

Follow the steps below to connect the RTD to the AutoMITTER PRO.

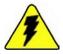

Warning Ensure that power is off and the area is non-hazardous before performing this procedure. •

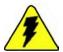

Warning Installation must be carried out in accordance with local site requirements and regulations. •

- 1. Remove the AutoMITTER PRO cover.
- 2. Route the RTD probe wiring into the RTD port, which is located on the left side of the enclosure, and tighten the cord grip to prevent leaks.
- 3. Connect the RTD wiring to the Phoenix four-position connector according to one of the tables below. If using a four-wire RTD, discard the jumper.

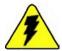

Warning Do not change switch settings unless the area is known to be non-hazardous. •

Table 3–1. Wiring for three-wire RTD

| Pin | RTD color   | Signal     |
|-----|-------------|------------|
| 1   | Jumper to 2 | RTDCURRENT |
| 2   | White       | RTD+       |
| 3   | Red         | RTD -      |
| 4   | Red         | RTDRTN     |

Table 3–2. Wiring for three-wire RTD and extension cable

| Pin | RTD color   | Ext. cable color | Signal     |
|-----|-------------|------------------|------------|
| 1   | Jumper to 2 | Red              | RTDCURRENT |
| 2   | White       | White            | RTD +      |
| 3   | Red         | Black            | RTD -      |
| 4   | Red         | Green            | RTDRTN     |

Table 3–3. Wiring for four-wire RTD

| Wire | RTD color | Signal     |
|------|-----------|------------|
| 1    | Red       | RTDCURRENT |
| 2    | Red       | RTD+       |
| 3    | White     | RTD -      |
| 4    | White     | RTDRTN     |

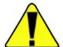

Caution The maximum RTD cable length is 25 feet (7.62 m).

- 4. Set SW2 as 3-wire or 4-wire. Flip it up for 4-wire or down for 3-wire.
- 5. Replace the enclosure cover.

#### RS485 & Power

The RS485 interface is enabled and power is supplied through connection to a Thermo Scientific AutoMITTER safety interface board (SIB). In addition to the material in this section, reference the documentation provided with the SIB and the associated flow computer.

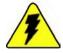

Warning Ensure that power is off and the area is non-hazardous before performing this procedure. •

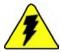

Warning Installation must be carried out in accordance with local site requirements and regulations. •

#### CSA & cUS

Follow these steps to connect the RS485 and power wiring to a unit with CSA and cUS approvals.

- 1. Remove the enclosure cover.
- 2. Route the RS485 and power wires from the SIB through the wiring access cutout on the right side of the enclosure.
- 3. Connect the communication wires to the eight-pin connector according to Table 3-4.

Table 3–4. Wiring for RS485 & Power for CSA or cUS

| Connector<br>Position | Signal | SIB | Signal on next AutoMITTER PRO |
|-----------------------|--------|-----|-------------------------------|
| 1                     | V+     | Vo  | V+                            |
| 2                     | GND    | GND | GND                           |
| 3                     | GND    |     | Cable Shield connect only     |
| 4                     | NC     |     | NC                            |
| 5                     | RX+    | TX+ | RX+                           |
| 6                     | RX-    | TX- | RX-                           |
| 7                     | TX-    | RX- | TX-                           |
| 8                     | TX+    | RX+ | TXD+                          |

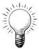

Tip The TX and RX signal pairs are swapped between the SIB and the first AutoMITTER PRO unit. Additional units are wired pin-to-pin from the last AutoMITTER PRO.

- 4. If installing more than one unit, connect the daisy-chained cable according to Table 3-4.
- 5. Replace the enclosure cover when wiring is complete.

ATEX The steps below apply to units with ATEX approvals.

- 1. Remove the enclosure cover.
- 2. Route the RS485 and power wires through the wiring access cutout on the right side of the enclosure.
- 3. Connect the communication wires according to Table 3-5.

Table 3–5. Wiring for RS485 & Power for ATEX

| Connector<br>Position | Signal | SIB             |
|-----------------------|--------|-----------------|
| 1                     | V+     | Vo1             |
| 2                     | GND    | GND             |
| 3                     | GND    |                 |
| 4                     | NC     |                 |
| 5                     | RX+    | TX+_1 (2, 3, 4) |
| 6                     | RX-    | TX1 (2, 3, 4)   |
| 7                     | TX-    | RX1 (2, 3, 4)   |
| 8                     | TX+    | RX+_1 (2, 3, 4) |

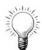

Tip The TX and RX signal pairs are swapped between the SIB and the AutoMITTER PRO.

- 4. If installing more than one unit, connect each unit to the SIB in order, i.e. connect the second unit to TX+\_2, TX-\_2, RX-\_2, and RX+\_2.
- 5. Replace the enclosure cover when wiring is complete.

## Hazardous Area Installations

#### Guidelines

The AutoMITTER PRO has been designed to satisfy the requirements of Clause 1.2.7 of the essential Health and Safety Requirements such that it will not give rise to physical injury when handled properly. The instrument does not produce excessive surface temperature, nor does it emit infra-red, electromagnetic, or ionizing radiation.

Before starting installation, ensure all power connections are isolated and take precautions to prevent power from being restored while work is taking place. Hazardous area installations forbid the use of tools or equipment that could produce an explosion hazard by causing a spark or imposing excessive mechanical stress.

The instrument must be installed in a manner to avoid exposure to thermal or mechanically induced stresses, and, in addition, the instrument should not be exposed to chemically aggressive substances beyond the expected levels. The instrument is not intended to be exposed to significant conditions of dust build-up.

The following instructions apply to equipment covered by certificate number ITS 16 ATEX 201078 for the AutoMITTER PRO:

- 1. The equipment may be used with flammable gases and vapors with apparatus Groups Ia and IIB and with temperature classes T1, T2, T3, and T4.
- 2. The equipment is only certified for use in ambient temperatures in the range -40°C to +80°C and should not be used outside this range.
- 3. The certification of this equipment relies on the following materials used in its construction:

Stainless Steel.

If the equipment is likely to come into contact with aggressive substances, then it is the responsibility of the user to take suitable precautions that prevent it from being adversely affected, thus ensuring that the type of protection is not compromised.

Aggressive substances – e.g., solvents that may affect polymeric materials

Suitable precautions – e.g., regular checks as part of routine inspections or establishing from the materials data sheet that it is resistant to specific chemicals.

4. The certificate number has an "X" suffix that indicates that the following special condition of certification applies:

Earth bonding: The enclosure must be earth bonded back to the source of the power supply using a 4 mm<sup>2</sup> cross-sectional area conductor using the earth lug provided on the enclosure.

Marking The AutoMITTER PRO is marked for use in hazardous areas in accordance with the ATEX Directive. It is marked as follows.

COMPLIANCES:

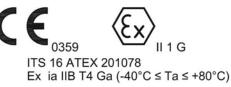

Figure 3-6.

#### Repair

In the event of a fault condition, the AutoMITTER PRO cannot be serviced by the customer. Repair of this equipment shall be carried out by the manufacturer or in accordance with the applicable code of practice.

#### **Transducers**

In addition to the MV3000 series transducers, there are two additional transducers now available for use in the AutoMitter Pro. These are the MVX700 and MVX800. More details on these transducers are available in the Maintenance, Specifications and Drawings Sections of this manual.

#### Grounding

For AutoMITTER PRO boards starting at revision "D", with support of the new Honeywell transducer, digital grounds are not connected to chassis ground to provide more flexibility when installing earth grounds.

If the AutoMITTER PRO is to be located a distance from the AutoPILOT PRO, it is required that the AutoMITTER PRO unit have its own ground rod separate from the AutoPILOT PRO unit's ground rod. This separate ground rod requires that the AutoMITTER PRO's chassis and digital grounds be separated for reliable lightning protection. The separate ground rod is needed to provide the shortest path to ground for lightning transient spikes when the field wiring is too long and/or small gauge wire is utilized, providing a low resistance path back to the AutoPILOT PRO.

If the voltage difference of separate ground is unknown, the jumper installation is suggested.

If the two units were in close proximity to one another, the option is to install a jumper to allow a common grounding between the AutoPILOT PRO units and the AutoMITTER PRO units. With this configuration, it is required that the AutoMITTER PRO's chassis and digital grounds need to be connected via this jumper (see Figures 3-7 and 3-8).

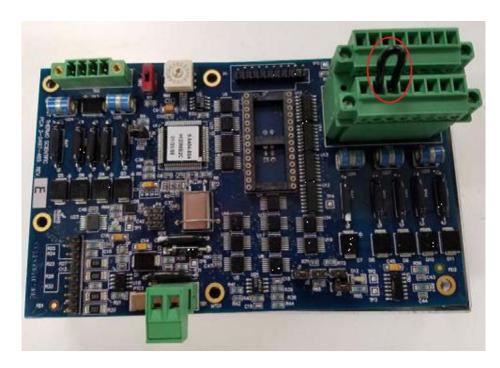

Figure 3-7. Install a Grounding Jumper (a)

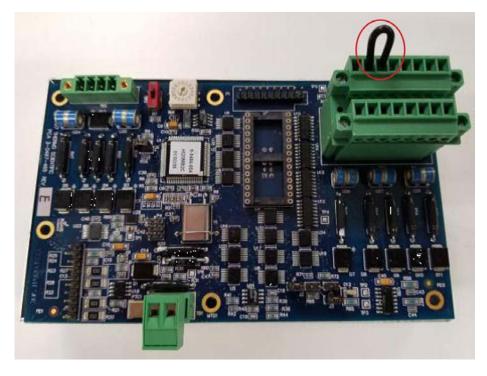

Figure 3-8. Install a Grounding Jumper (b)

# Chapter 4 Getting Started

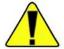

Caution Download all flow data before removing power. The flow computer must be cold-started to recognize the AutoMITTER PRO unit(s). •

After you have installed the AutoMITTER PRO(s) and made the required connections, start up the flow computer so that it will recognize the new unit(s).

- 1. Open AutoCONFIG. Go to Tools > Cold Start.
- 2. Let the unit run for 30 seconds. During this period, the unit boots up the configuration and calibration data created when the unit was manufactured.
- 3. If using the AutoEXEC or AutoPILOT PRO with the transmitter, some steps need to be taken to ensure they work together. Continue to one of the following sections if using the transmitter with an AutoEXEC or AutoPILOT PRO.

#### Configuring for Use with AutoEXEC

Several steps must be taken to ensure the AutoMITTER PRO works properly with an AutoEXEC. You can do this manually or using the Measurement Config wizard in AutoCONFIG. Both are described below.

### Manual Configuration

- 1. Open AutoCONFIG and go to Communication(s) > 96-Communication Port(s) > 485 Port #1/#2.
- 2. Set the Mode to Master. The screen will change.
- 3. For every AutoMITTER PRO installed, you will need a separate Modbus master. If you have four transmitters installed, configure the first one by setting the Comm. Block Ref. parameter to 1 and the Comm. Block parameter to Modbus Master. Click the Apply button.

Set up the second transmitter by setting the Comm. Block Ref. parameter to 2 and the Comm. Block parameter to Modbus Master. Click the Apply button. Set up the remaining transmitters in the same manner.

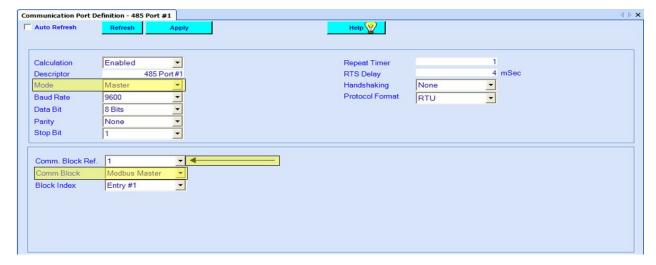

Figure 4–1. Creating a Modbus master entry

4. Configure each Modbus master set up in the previous step. To do this, go to Communication(s) > 98-Modbus Master. Select Entry#1 for the first AutoMITTER PRO, and set the parameters on this page as follows:

- Master Comm: Enable

- AutoMITTER mode: Enabled

- Address: 1(This must match the address set in the AutoMITTER PRO. See "Unit Addressing" in Chapter 3.)

- Protocol Format: Modbus RTU

- Start Register: 7001

- Num Entries: 7

Leave the remaining parameters at their default settings.

Connect registers to Table 17. To do this, right-click on the Table 17 Current Value parameter (Field 4) select Copy. Right-click on the register and selct Paste. (Meter run temperature, differential pressure, and static pressure values will be connected to the Table 17 entries later.) Click Apply.

To configure the second AutoMITTER PRO, select Entry#2 and set the parameters as described above. Repeat this process for each Modbus master (each AutoMITTER PRO installed).

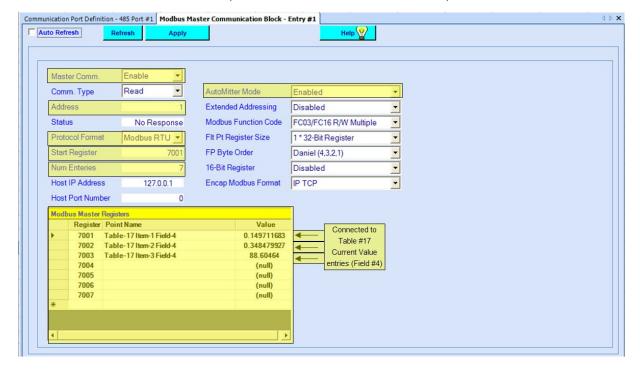

Figure 4–2. Configuring the Modbus master

5. Go to Calculation(s) > 38-Differential Pressure Flow and select the appropriate entry (DP Flow Calc#1, #2, etc.). If necessary, enable the calculation and set the static data parameters.

Note For more information on configuring static data, reference the AutoCONFIG help system (index keyword "static data"). •

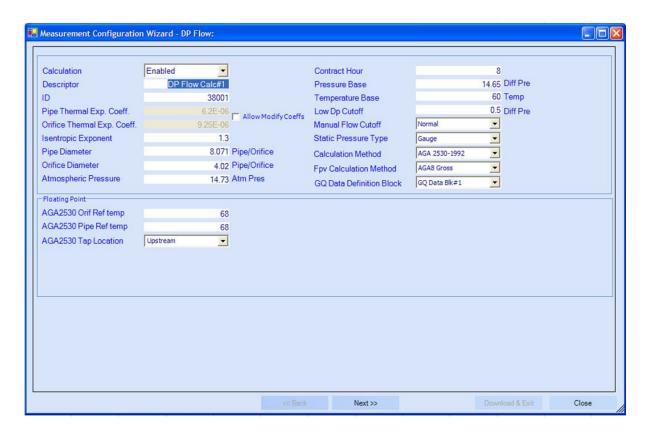

Figure 4–3. Static parameters for DP flow (orifice meter run)

6. Click the Instantaneous tab and connect the temperature, differential pressure, and static pressure parameters to Table #17 (connected to the Modbus master entries earlier).

As an example, for the first AutoMITTER PRO, connect differential pressure to Entry #1 Field #4 (Current Value), static pressure to Entry #2 Field #4, and temperature to Entry #3 Field #4.

Repeat this for each AutoMITTER PRO.

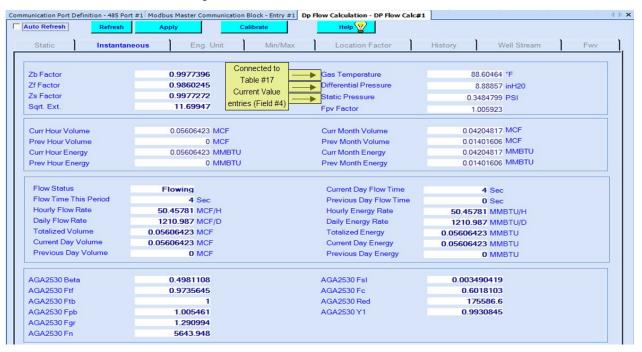

Figure 4–4. Instantaneous data parameters to connect to Table #17 entries

- 7. If the communication board has 2-wire/4-wire jumpers, set jumpers JP1 through JP6 to 4-wire (JP-1, JP-2, and JP-5 for first RS485 port; JP-3, JP-4, and JP-6 for second RS485 port).
- 8. Use the Calibration wizard in AutoCONFIG to calibrate the AutoMITTER PRO. Reference the AutoCONFIG help system (index keyword "calibration wizard") for instructions.

# Using the Measurement Config Wizard

Follow this procedure to use the Measurement Config wizard.

- 1. Complete steps 1–4 of the manual configuration procedure above.
- 2. Right-click on DP Flow Calc#1. Select Config Wizard.

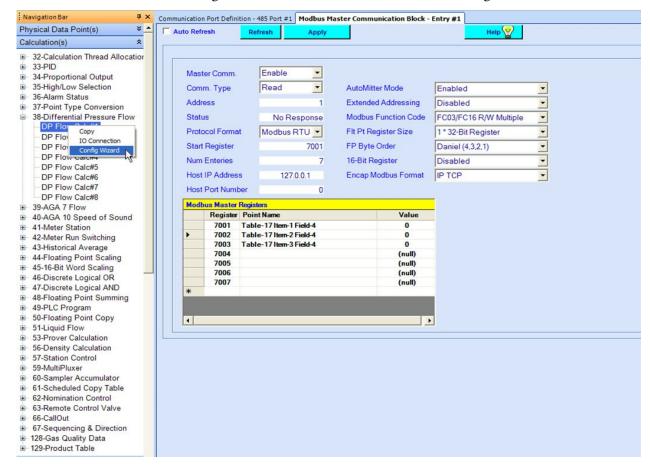

Figure 4–5. Starting the wizard

3. A small screen will appear informing you that the software is collecting data. After several seconds, the first screen of the Measurement Config wizard is displayed.

Enable the calculation and set static parameters as necessary. Be sure to set AGA2530 Tap Location as Upstream for the AutoMITTER PRO.

When finished, click the Next button.

Note For more information on configuring static data, reference the AutoCONFIG help system (index keyword "static data"). •

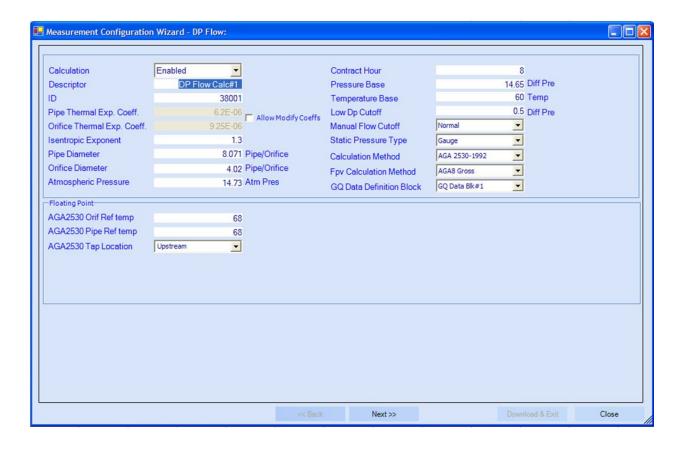

Figure 4–6. Configuring DP flow

4. On the DP Flow Factors screen, enable any factors you are using and set them to the desired value. Change engineering units at this time if necessary.

When finished, click the Next button.

Note For more information on configuring factors or engineering units, reference the AutoCONFIG help system (index keyword "location factor setup", "engineering units", etc.). •

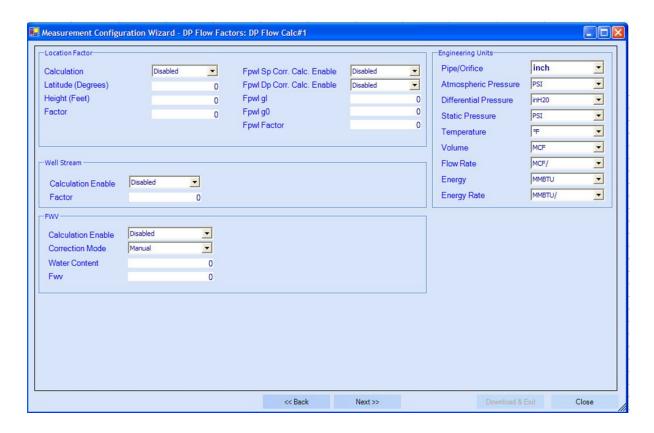

Figure 4–7. Configuring factors and engineering units

5. On the DP Flow Connections page, select Physical Smart Xducer Input for all three transducer inputs.

Then select the physical input connection for each input. For example, for the first AutoMITTER PRO, differential pressure will be on input 1, and so you would select Smart Xducer#1: Pt 17-1 Descr2. Static pressure will be on input 2. So select Smart Xducer#2: Pt 17-2 Descr2. Finally, the temperature is on input 3, and you would select Smart Xducer#3: Pt 17-3 Descr2.

When finished, click the Download & Next button.

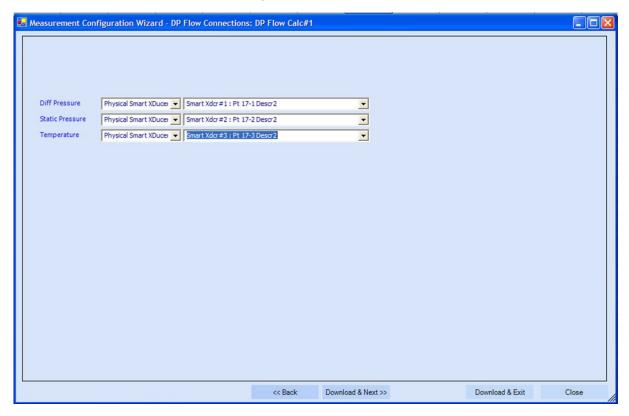

Figure 4–8. Configuring transducer inputs

6. At the Enabling Calculation Confirmation prompt, click Yes.

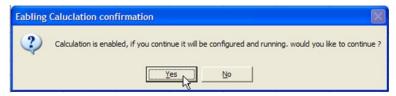

Figure 4-9.

7. At the final screen, click the Done button.

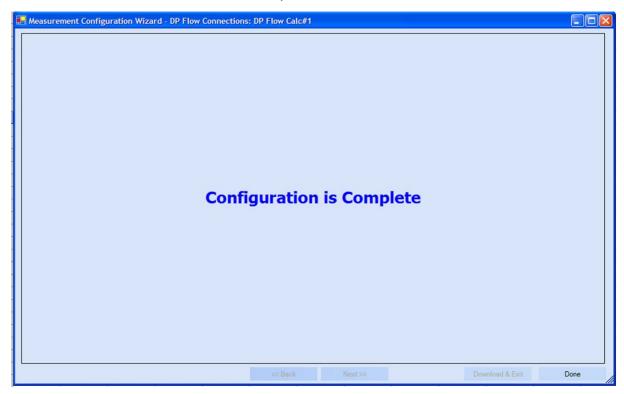

Figure 4–10. Configuration complete

# Configuring for Use with AutoPII OT PRO

It is assumed that the required hardware connections have been made and that you have cold started the flow computer as described at the beginning of this chapter. You can do these steps manually or using the Measurement Config wizard in AutoCONFIG. Both are described below.

### Manual Configuration

When using the AutoMITTER PRO with an AutoPILOT PRO, the port configuration is automatic, leaving only the steps below.

1. Go to Calculation(s) > 38-Differential Pressure Flow and select the appropriate entry (DP Flow Calc#1, #2, etc.). If necessary, enable the calculation and set the static data parameters.

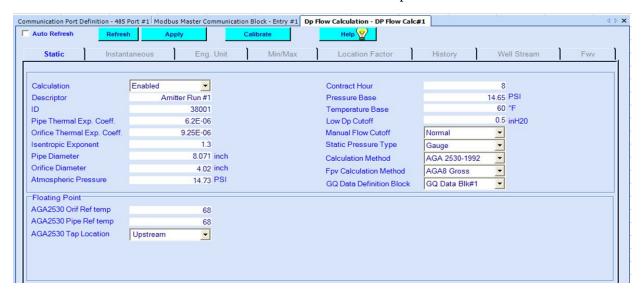

Figure 4–11. Static parameters for DP flow (orifice meter run)

Note For more information on configuring static data, reference the AutoCONFIG help system (index keyword "static data"). •

2. Click the Instantaneous tab and connect the temperature, differential pressure, and static pressure parameters to Table #17 (these are automatically connected to the Modbus master).

As an example, for the first AutoMITTER PRO, connect differential pressure to Entry #1 Field #4 (Current Value), static pressure to Entry #2 Field #4, and temperature to Entry #3 Field #4.

Repeat this for each AutoMITTER PRO.

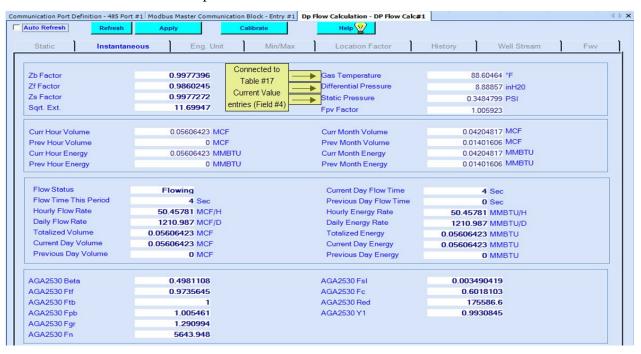

Figure 4–12. Instantaneous data parameters to connect to Table #17 entries

# Using the Measurement Config Wizard

Follow this procedure to use the Measurement Config wizard to configure AutoMITTER PRO for use with AutoPILOT PRO.

1. Right-click on DP Flow Calc#1. Select Config Wizard.

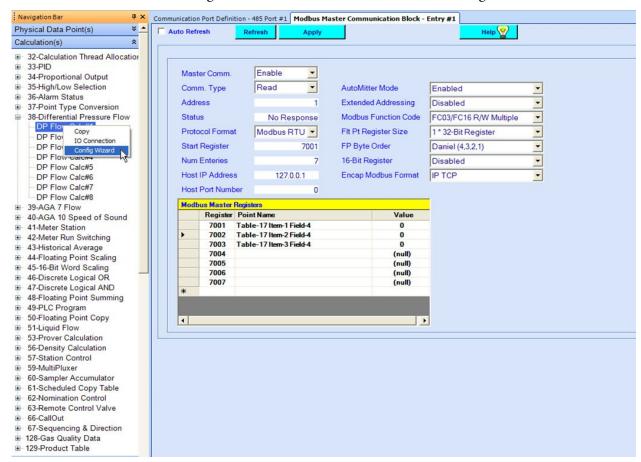

Figure 4-13. Starting the wizard

2. A small screen will appear informing you that the software is collecting data. After several seconds, the first screen of the Measurement Config wizard is displayed.

Enable the calculation and set static parameters as necessary. Be sure to set AGA2530 Tap Location as Upstream for the AutoMITTER PRO.

When finished, click the Next button.

Note For more information on configuring static data, reference the AutoCONFIG help system (index keyword "static data"). •

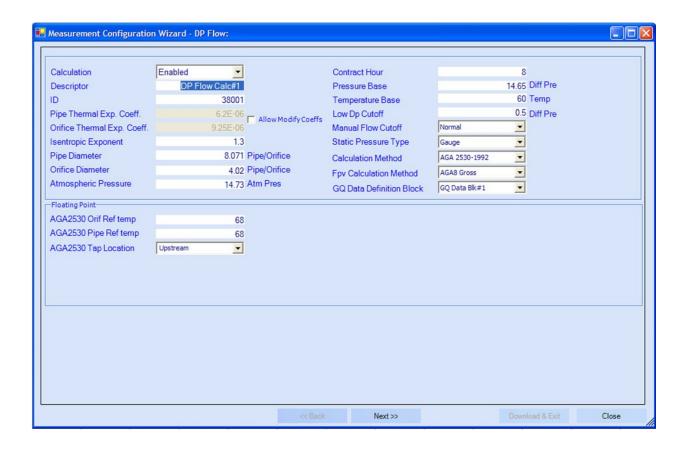

Figure 4–14. Configuring DP flow

3. On the DP Flow Factors screen, enable any factors you are using and set them to the desired value. Change engineering units at this time if necessary.

When finished, click the Next button.

Note For more information on configuring factors or engineering units, reference the AutoCONFIG help system (index keyword "location factor setup", "engineering units", etc.). •

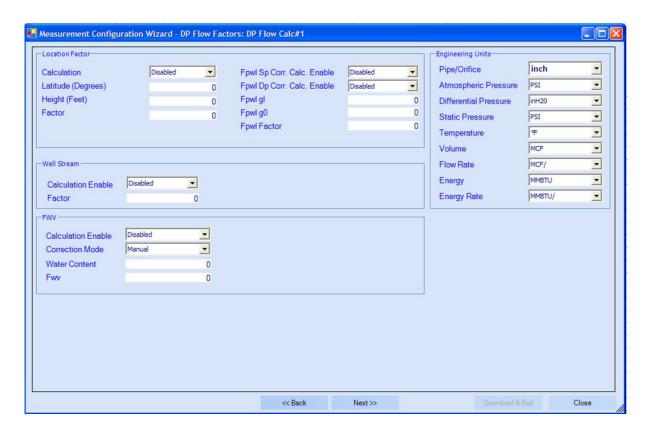

Figure 4–15. Configuring factors and engineering units

4. On the DP Flow Connections page, select Physical Smart Xducer Input for all three transducer inputs.

Then select the physical input connection for each input. For example, for the first AutoMITTER PRO, differential pressure will be on input 1, and so you would select Smart Xducer#1: Pt 17-1 Descr2. Static pressure will be on input 2. So select Smart Xducer#2: Pt 17-2 Descr2. Finally, the temperature is on input 3, and you would select Smart Xducer#3: Pt 17-3 Descr2.

When finished, click the Download & Next button.

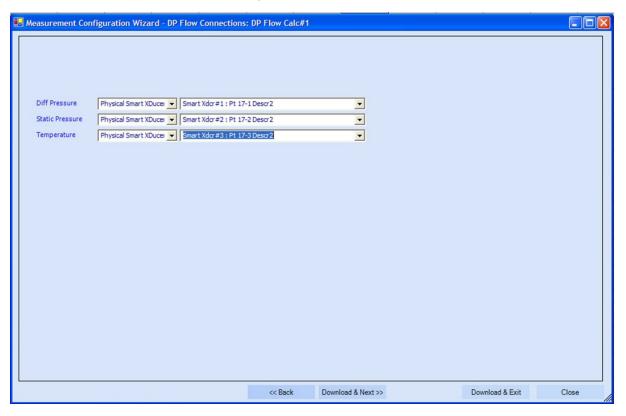

Figure 4–16. Configuring transducer inputs

5. At the Enabling Calculation Confirmation prompt, click Yes.

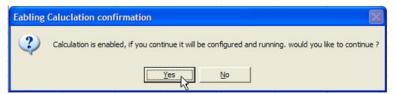

Figure 4-17.

6. At the final screen, click the Done button.

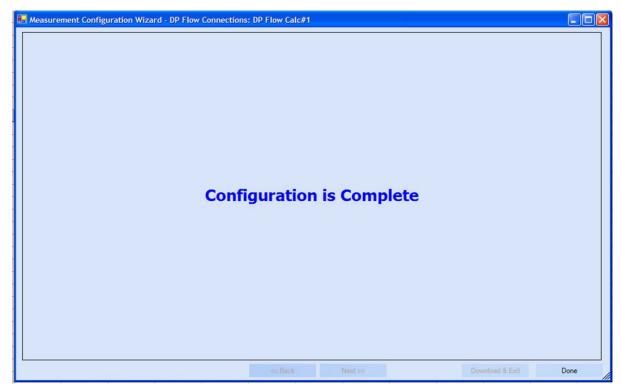

Figure 4–18. Configuration complete

## Chapter 5 Maintenance

## Replacing the Main Board

Follow the procedure below to replace the AutoMITTER PRO main board.

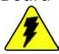

Warning Ensure that power is off and the area is non-hazardous before performing this procedure. •

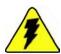

Warning Installation must be carried out in accordance with local site requirements and regulations. •

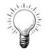

Tip The instructions for replacing the main board are the same for both types of enclosures. •

- 1. Remove the enclosure cover.
- 2. Disconnect the RS485 and power wiring.
- 3. Remove the main board cover plate by loosening the captive screws
- 4. Remove the characterization EEPROM (at U7) and the two standoffs from the main board. Do not discard them, as you will need to install them onto the replacement board.
- 5. Disconnect the transducer 10-pin connector (from P1).
- 6. Lift up on the main board so that it disengages from the mounting bracket.
- 7. Install the new board by aligning it with the standoffs on the mounting bracket and pressing down so that it snaps into place.
- 8. Connect the transducer 10-pin connector to U7.

- 9. Plug the EEPROM into P1, and install the two standoffs.
- 10. Align the cover plate so that the captive screws can be installed into the standoffs. Tighten the screws.
- 11. Connect the RS485 and power wiring.
- 12. Replace the enclosure cover.

## Chapter 6 Troubleshooting & Support

### Common Error Messages

- 1. SMT Comm Error: The flow computer is unable to communicate with the AutoMITTER PRO. Check for wiring errors between the flow computer and the AutoMITTER PRO. Refer to "RS485 & Power Connections" in Chapter 3.
- 2. SMT Rev/Addr Bad: The AutoMITTER PRO PCA is unable to communicate with the Honeywell transducer. Check the wiring connections between the PCA and the transducer. Refer to "RS485 & Power Connections" in Chapter 3.
- 3. SMT EPROM Bad: Honeywell EEPROM is not the proper one for the transducer. The EEPROM barcode serial number must match the barcode serial number on the transducer body.

### Getting Help

The local representative is your first contact for support and is well equipped to answer questions and provide application assistance. You can also contact Thermo Fisher directly. Contact information is provided below.

In the United States

Thermo Fisher Scientific

12320 Cardinal Meadow Dr.

Suite 150

Sugar Land, TX 77478

Phone: 1-800-437-7979

In Europe

Thermo Fisher Scientific

Ion Path Road Three Winsford

Cheshire CW7 3GA United Kingdom

Phone: +44 (0) 1606 548700

On the Web

www.thermofisherscientific.com

Thermo Scientific products are warranted to be free from defects in material and workmanship at the time of shipment and for one year thereafter. Any claimed defects in Thermo Scientific products must be reported within the warranty period. Thermo Fisher shall have the right to

### Warranty

Troubleshooting & Support Warranty

inspect such products at Buyer's plant or to require Buyer to return such products to Thermo Fisher plant.

In the event Thermo Fisher requests return of its products, Buyer shall ship with transportation charges paid by the Buyer to Thermo Fisher plant. Shipment of repaired or replacement goods from Thermo Fisher plant shall be F.O.B. Thermo Fisher plant. A quotation of proposed work will be sent to the customer. Thermo Fisher shall be liable only to replace or repair, at its option, free of charge, products which are found by Thermo Fisher to be defective in material or workmanship, and which are reported to Thermo Fisher within the warranty period as provided above. This right to replacement shall be Buyer's exclusive remedy against Thermo Fisher.

Thermo Fisher shall not be liable for labor charges or other losses or damages of any kind or description, including but not limited to, incidental, special or consequential damages caused by defective products. This warranty shall be void if recommendations provided by Thermo Fisher or its Sales Representatives are not followed concerning methods of operation, usage and storage or exposure to harsh conditions.

Materials and/or products furnished to Thermo Fisher by other suppliers shall carry no warranty except such suppliers' warranties as to materials and workmanship. Thermo Fisher disclaims all warranties, expressed or implied, with respect to such products.

EXCEPT AS OTHERWISE AGREED TO IN WRITING BY Thermo Fisher, THE WARRANTIES GIVEN ABOVE ARE IN LIEU OF ALL OTHER WARRANTIES, EXPRESSED OR IMPLIED, AND Thermo Fisher HEREBY DISCLAIMS ALL OTHER WARRANTIES, INCLUDING THOSE OF MERCHANTABILITY AND FITNESS FOR PURPOSE.

# Appendix A Specifications

Results may vary under different operating conditions.

Table A–1. AutoMITTER PRO specifications

| Communications                 | RS485, maximum serial data rate: 9600 bps<br>Protocol: 8-bit RTU Modbus at 9600 bps                                                                                                    |
|--------------------------------|----------------------------------------------------------------------------------------------------|
| Input Power                    | 5.5–16.0 Vdc                                                                                                    |
| RTD Circuitry (of Unit)        | Accuracy: $\pm$ 0.10°C ( $\pm$ 0.18°F) for 100-ohm Platinum RTD $-$ 0.00385 coefficient  Ambient temperature effect: $\pm$ 0.0013°C per 1°C change Repeatability: $\pm$ 0.01°C ( $\pm$ 0.018°F) |
| Current Consumption            | Normal operation (unit in sleep mode except during intermittent polling): 6 mA average With continuous polling (unit in awake mode): 12 mA average                                              |
| Operating Temperature<br>Range | Standard: -40°C to +85°C (-40°F to +185°F)  ATEX: -40°C to +80°C (-40°F to +176°F)  When connected to RTD: -50°C to +100°C (-58°F to 212°F)                                                     |
| Operating Humidity<br>Range    | 0–95 %, non-condensing                                                                                                    |
| Safety Listing                 | CSA: C/US Class I, Div. 1, Groups C & D  ATEX:  II 1 G Ex ia IIB T4 Ga (-40°C to+80°C)  IECEx: Ex nA [ia, Ga] IIB T4 Gc with AutoPILOT PRO, or  Ex nA [ia, Ga] IIB T4 Gc with AutoMITTER SIB    |

Table A-2. MVX 3000 - Differential Pressure

|                            | 400"/750 psia     | 400"/1500 psia    | 400"/3000 psig    |  |
|----------------------------|-------------------|-------------------|-------------------|--|
| Upper Range Limit<br>(URL) | 400 inH20         | 400 inH20         | 400 inH20         |  |
| Turndown Ratio             | ± 400 to 1        | ± 400 to 1        | 400 to 1          |  |
| Minimum Span               | 1 inH20           | 1 inH20           | 1 inH20           |  |
| Accuracy <sup>1</sup>      | ± 0.075%          | ± 0.075%          | ± 0.075%          |  |
| Accuracy <sup>2</sup>      | 0.0125% ± 0.0625% | 0.0125% ± 0.0625% | 0.0125% ± 0.0625% |  |

| Zero Temperature<br>Effect per 28°C (50°F) <sup>1</sup>                              | ± 0.1%                   | ± 0.1%                   | ± 0.125%                 |
|--------------------------------------------------------------------------------------|--------------------------|--------------------------|--------------------------|
| Combined Zero + Span<br>Temperature Effect per<br>28°C (50°F) <sup>1</sup>           | ± 0.225%                 | ± 0.225%                 | ± 0.325%                 |
| Pressure Effect per<br>1000 psi <sup>1</sup>                                         | ± 0.24%                  | ± 0.12%                  | ± 0.15%                  |
| Combined Zero + Span<br>Static Pressure Effect<br>per 1000 psi (70 bar) <sup>1</sup> | ± 1.04%                  | ± 0.52%                  | ± 0.35%                  |
| Drift                                                                                | ± 0.25 inH20 per<br>year | ± 0.25 inH2O per<br>year | ± 0.25 inH20 per<br>year |

#### Notes:

Table A-3. MVX 3000 - Static Pressure

|                                                                            | 400"/750 psia       | 400"/1500 psia      | 400"/3000 psig                |  |
|----------------------------------------------------------------------------|---------------------|---------------------|-------------------------------|--|
| Upper Range Limit<br>(URL)                                                 | 750 psia            | 1500 psia           | 3000 psig                     |  |
| Turndown Ratio                                                             | 150 to 1            | 15 to 1             | 30 to 1                       |  |
| Minimum Span                                                               | 5 psia              | 100 psia            | 100 psig                      |  |
| Accuracy <sup>1</sup>                                                      | ± 0.075%            | ± 0.075%            | ± 0.075%<br>0.0125% ± 0.0625% |  |
| Accuracy <sup>2</sup>                                                      | 0.0125% ± 0.0625%   | 0.0125% ± 0.0625%   |                               |  |
| Zero Temperature<br>Effect <sup>1</sup>                                    | ± 0.1%              | ± 0.1%              | ± 0.1%                        |  |
| Combined Zero + Span<br>Temperature Effect<br>per 28°C (50°F) <sup>1</sup> | ± 0.225%            | ± 0.225%            | ± 0.125%                      |  |
| Drift at Reference<br>Conditions                                           | ± 0.12 psi per year | ± 0.12 psi per year | ± 0.75 psi per year           |  |

#### Notes:

<sup>&</sup>lt;sup>1</sup>Percentage accuracy of calibrated span or Upper Range Value (URV), whichever is greater.

<sup>&</sup>lt;sup>2</sup>Percentage accuracy for URV below referenced value.

<sup>&</sup>lt;sup>1</sup>Percentage accuracy of calibrated span or Upper Range Value (URV), whichever is greater.

<sup>&</sup>lt;sup>2</sup>Percentage accuracy for URV below referenced value.

Table A-4. MVX 700 – Differential Pressure

|                            | 400"/1500 psia |
|----------------------------|----------------|
| Upper Range Limit<br>(URL) | 400 in H20     |
| Turndown Ratio             | ± 400 to 1     |
| Minimum Span               | 1 inH20        |
| Accuracy <sup>1</sup>      | ± 0.0525%      |
| Accuracy <sup>2</sup>      | ± 0.0625%      |

#### Notes:

Table A-5. MVX 700 - Static Pressure

|                            | 400"/750 psia | 400"/1500 psia |
|----------------------------|---------------|----------------|
| Upper Range Limit<br>(URL) | 750 psia      | 1500 psia      |
| Turndown Ratio             | 150 to 1      | 15 to 1        |
| Minimum Span               | 5 psia        | 100 psia       |
| Accuracy <sup>1</sup>      | ± 0.0550%     | ± 0.0550%      |
| Accuracy <sup>2</sup>      | ± 0.008%      | ± 0.008%       |

#### Notes:

Refer to the following tables for determining Reference Accuracy.

<sup>&</sup>lt;sup>1</sup>Percentage accuracy of calibrated span or Upper Range Value (URV), whichever is greater.

<sup>&</sup>lt;sup>2</sup>Percentage accuracy for URV below referenced value.

<sup>&</sup>lt;sup>1</sup>Percentage accuracy of calibrated span or Upper Range Value (URV), whichever is greater.

<sup>&</sup>lt;sup>2</sup>Percentage accuracy for URV below referenced value.

#### Reference Accuracy 2 (conformance to +/-3 Sigma)

|   | TABLE I |        |                                  |                                    |                               |                              |                           |                                                |  |  |
|---|---------|--------|----------------------------------|------------------------------------|-------------------------------|------------------------------|---------------------------|------------------------------------------------|--|--|
| _ |         | Model  | URL                              | LRL                                | Min Span                      | Maximum<br>Turndown<br>Ratio | Stability<br>(% URL/Year) | Reference<br>Accuracy <sup>1</sup><br>(% Span) |  |  |
| ı | PV1     | MXA745 | 400 in H <sub>2</sub> O/1000mbar | -400 in H <sub>2</sub> O/-1000mbar | 1 in H <sub>2</sub> O/2.5mbar | 400:1                        | 0.0625                    | 0.0525%                                        |  |  |
| ı | PV2     | MXA745 | 1500 psiA/104 bara               | 0 psiA/0 bara                      | 100 psiA/7.0 bara             | 15:1                         | 0.008                     | 0.0550%                                        |  |  |

Zero and span may be set anywhere within the listed (URL/LRL) range limits

#### Accuracy at Specified Span, Temperature and Static Pressure (Combined Zero & Span, conformance to +/-3 Sigma)

TABLE II Static Line Pressure Temperature Effect Accuracy<sup>1</sup> Effect (% of Span) (% Span/50°F) (% Span/1000psi) For Spans В C D E G Below URL Model MXA745 400 in H<sub>2</sub>O 0.0375 0.05 PV1 Diff 16:1 0.015 25 0.150 0.05 0.25 PV2 Sta 0.015 0.04 0.05 0.05 MXA745 1500psiA 6:1 250 n/a Turn Down Effect Static Effect Temp Effect URL URI D + E Span Span % Span per 1000 psi % Span % Span per 28°C (50°F)

Table A–6. MVX 800 – Differential Pressure

|                            | 400"/750 psia |
|----------------------------|---------------|
| Upper Range Limit<br>(URL) | 400 in H20    |
| Turndown Ratio             | ± 400 to 1    |
| Minimum Span               | 1 inH2O       |
| Accuracy <sup>1</sup>      | ± 0.04%       |
| Accuracy <sup>2</sup>      | ± 0.0625%     |

Notes:

<sup>1</sup>Percentage accuracy of calibrated span or Upper Range Value (URV), whichever is greater.

<sup>&</sup>lt;sup>2</sup>Percentage accuracy for URV below referenced value.

Table A-7. MVX 800 - Static Pressure

|                            | 400"/1500 psia | 400"/4500 psig |
|----------------------------|----------------|----------------|
| Upper Range Limit<br>(URL) | 1500 psia      | 3000 psia      |
| Turndown Ratio             | 50 to 1        | 75 to 1        |
| Minimum Span               | 100 psia       | 100 psig       |
| Accuracy <sup>1</sup>      | ± 0.0375%      | ± 0.0375%      |
| Accuracy <sup>2</sup>      | ± 0.008%       | ± 0.016%       |

Notes:

Refer to the following tables for determining Reference Accuracy.

#### Reference Accuracy 2 (conformance to +/-3 Sigma)

TABLE I

|   |             | Model            | URL                                      | LRL                                   | Min Span                             | Maximum<br>Turndown<br>Ratio | Stability<br>(% URL/Year) | Reference<br>Accuracy <sup>1</sup><br>(% Span) |
|---|-------------|------------------|------------------------------------------|---------------------------------------|--------------------------------------|------------------------------|---------------------------|------------------------------------------------|
|   | PV1<br>Diff | MXA845<br>MXG870 | 400 in H <sub>2</sub> O/1000mbar         | -400 in H <sub>2</sub> O/-1000mbar    | 1 in H <sub>2</sub> O/2.5mbar        | 400:1                        | 0.0625                    | 0.04%                                          |
| ſ | CD          | MXA845<br>MXG870 | 1500 psiA/104 bara<br>4500 psig/310 barg | 0 psiA/0 bara<br>-14.7 psig/-1.0 barg | 30 psiA/2.1 bara<br>60 psig/4.2 barg | 50:1<br>75:1                 | 0.008<br>0.016            | 0.0375%                                        |

Zero and span may be set anywhere within the listed (URL/LRL) range limits

#### Accuracy at Specified Span, Temperature and Static Pressure (Combined Zero & Span, conformance to +/-3 Sigma)

TABLE II

|               | IABLE II         |                                                    |                    |                                      |        |            |                            |                         |                            |                                                |
|---------------|------------------|----------------------------------------------------|--------------------|--------------------------------------|--------|------------|----------------------------|-------------------------|----------------------------|------------------------------------------------|
|               |                  |                                                    |                    | Accuracy <sup>1</sup><br>(% of Span) |        |            |                            | ture Effect<br>in/50°F) | Eff                        | e Pressure<br>ect<br>n/1000psi)                |
|               | Model            | URL                                                | For Spans<br>Below | Α                                    | В      | С          | D                          | E                       | F                          | G                                              |
| PV1<br>Diff   | MXA845<br>MXG870 | 400 in H <sub>2</sub> O<br>400 in H <sub>2</sub> O | 16:1               | 0.015                                | 0.025  | 25         | 0.075                      | 0.0250                  | 0.200                      | 0.025                                          |
| PV2<br>Static | MXA845<br>MXG870 | 1500psiA<br>4500psig                               | 10:1               | 0.0125                               | 0.025  | 150<br>450 | 0.055                      | 0.0200                  | n/a                        |                                                |
|               |                  |                                                    |                    | Turn Dov<br>± A + B<br>% S           | C Span |            | $\pm \left[ D + E \right]$ | URL                     | $\pm \left[ F + G \right]$ | URL<br>Span Span Span Span Span Span Span Span |

<sup>&</sup>lt;sup>1</sup>Percentage accuracy of calibrated span or Upper Range Value (URV), whichever is greater.

<sup>&</sup>lt;sup>2</sup>Percentage accuracy for URV below referenced value.

## Appendix B Drawings

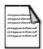

Note Information presented in this chapter has been regenerated from original drawings. Every effort is made to maintain document accuracy. However, in order to enhance legibility, the documents may have been restructured, and some information may have been intentionally excluded. Therefore, the drawings within this guide may not be exact duplicates of the original drawings. •

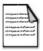

Note Drawings in this manual are included for reference only and may not be the current version. Contact the factory if you need a copy of the latest revision. •

Table B-1.

| Drawing #  | Rev. | Description                                              | Page |
|------------|------|----------------------------------------------------------|------|
| 0-0497-516 | В    | AutoMITTER PRO general assembly drawing, ATEX (3 sheets) | 42   |
| 0-0497-517 | В    | AutoMITTER PRO general assembly drawing, CSA (2 sheets)  | 45   |

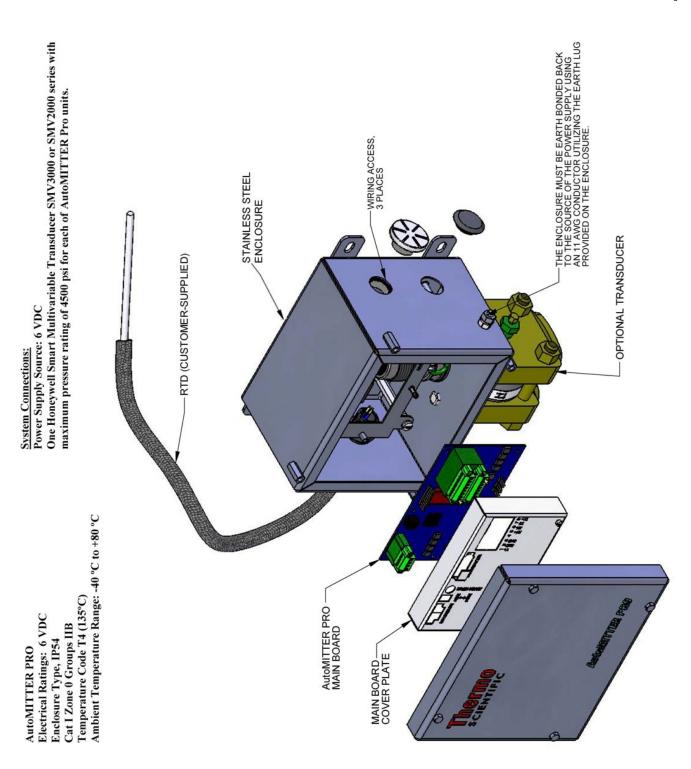

Figure B-1. 0-0497-516: AutoMITTER PRO general assembly drawing, ATEX (sheet 1 of 3)

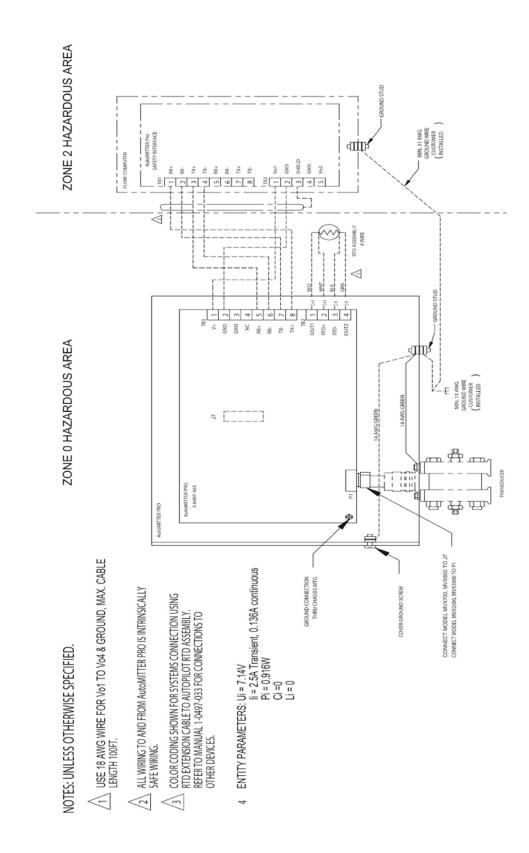

Figure B-2. 0-0497-516: AutoMITTER PRO general assembly drawing, ATEX (sheet 2 of 3)

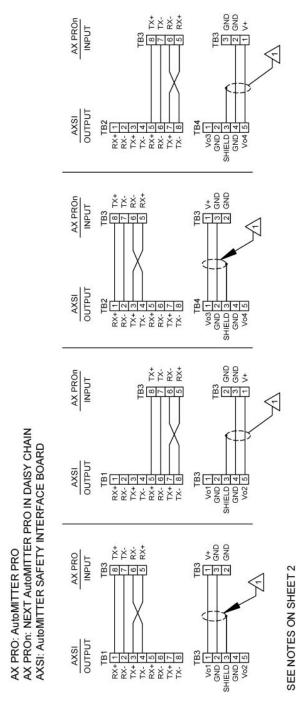

Figure B-3. 0-0497-516: AutoMITTER PRO general assembly drawing, ATEX (sheet 3 of 3)

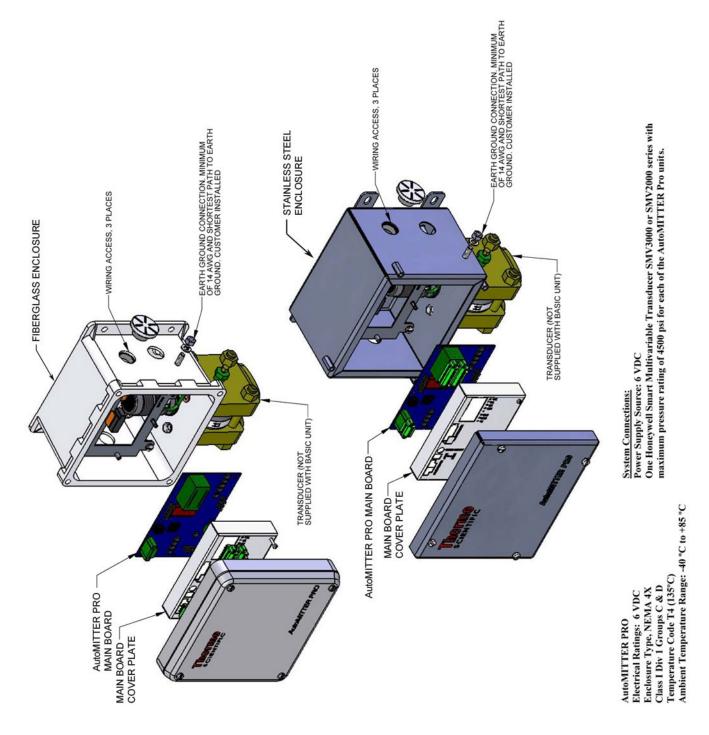

Figure B-4. 0-0497-517: AutoMITTER PRO general assembly drawing, CSA (sheet 1 of 2)

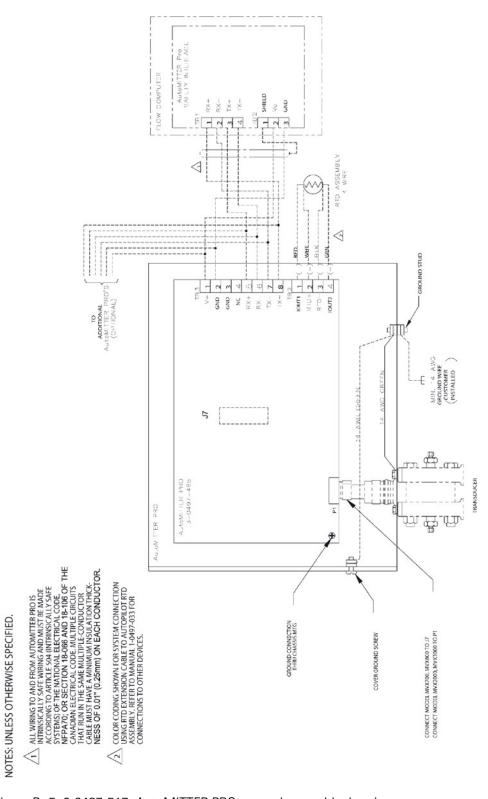

Figure B–5. 0-0497-517: AutoMITTER PRO general assembly drawing, CSA (sheet 2 of 2)

### Index

| A                                                   | the main board, 35–36                                         |
|-----------------------------------------------------|---------------------------------------------------------------|
| ATEX, 1, 13, 39, 42–44                              | the optional RTD, 11–12                                       |
| AutoEXEC                                            |                                                               |
| configuring AutoMITTER PRO for use with, 18–26      | M                                                             |
| AutoMITTER safety interface board (SIB), 12–14      | main board, 1, 3–4                                            |
| AutoPILOT PRO                                       | connectors, 3                                                 |
| configuring AutoMITTER PRO for use with, 27–34      | jumper settings, 3                                            |
|                                                     | replacement, 35–36                                            |
| C                                                   | setting the unit address, 10                                  |
|                                                     | maintenance                                                   |
| Canadian Standards Association (CSA), 12, 39, 45–46 | main board replacement, 35–36                                 |
| configuration                                       | measurement config wizard                                     |
| of Modbus master in AutoCONFIG, 18–26               | to configure AutoMITTER PRO for use with AutoEXEC,            |
| contact information, 37                             | 22–26                                                         |
| CSA. See Canadian Standards Association.            | to configure AutoMITTER PRO for use with AutoPILOT PRO, 29–33 |
| E                                                   | Modbus master                                                 |
| enclosure, 1                                        | configuration in AutoCONFIG, 18–26                            |
| direct mounting, 6–8                                | mounting. See installation.                                   |
| installation in hazardous areas, 14–16              |                                                               |
| pole mounting, 8–10                                 | Р                                                             |
| error messages, 37                                  | power, 12–14                                                  |
| Н                                                   | R                                                             |
| hazardous areas, 14–16                              |                                                               |
|                                                     | RS485, 12–14                                                  |
| I                                                   | S                                                             |
| installation, 5–16                                  | safety, 1–2                                                   |
| of enclosure                                        | SIB. See AutoMITTER safety interface board                    |
| in hazardous areas, 14–16                           | •                                                             |
| onto a pole, 8–10                                   | SMT Comm Error message, 37 SMT EPROM Bad message, 37          |
| onto a transducer, 6–8                              | C                                                             |
| of main board, 35–36                                | SMT Rev/Addr Bad message, 37                                  |
| of optional RTD, 11–12                              | specifications, 39–40                                         |
| installing                                          | start-up, 17                                                  |
| the enclosure                                       | Т                                                             |
| in hazardous areas, 14–16                           |                                                               |
| onto a pole, 8–10                                   | transducer                                                    |

onto a transducer, 6-8

```
error messages, 37
specifications, 39–40
transducers
direct mounting of, 6–8
troubleshooting, 37
```

### W

wiring
diagrams for ATEX, 43–44
diagrams for CSA, 46
to optional RTD, 11–12
to SIB for RS485 and power, 12–14

ThermoFisher Scientific 81Wyman Street P.O. Box 9046 Waltham, Massachusetts 02454-9046 United States

www.thermofisher.com